## **Complete the Categorization Screen**

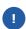

The purpose of categorization is to ensure each vendor is setup within the proper internal Kroger systems. Inaccurate information may create purchasing, shipping, and/or payment blockers.

Disclose all product or service categories you <u>currently provide</u> to Kroger or <u>will likely provide</u> to Kroger in the next 12 months.

1. Login to <a href="https://partnerpass.krogerapps.com/">https://partnerpass.krogerapps.com/</a>

Note:

Partner Pass is a secure single sign-on dashboard that allows you to access multiple Kroger applications with one ID and password.

Partner Pass works with the Okta Verify app to allow you to verify your identity and make it less likely that someone pretending to be you can gain access to your account.

For additional information, please see:

- Partner Pass information page
- Partner Pass help page
- 2. On the Supplier Hub tile, click **Open Supplier Hub** (A).

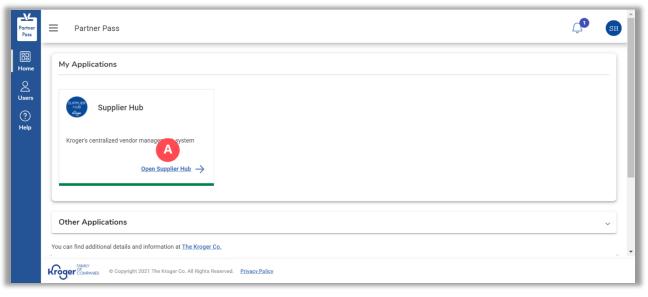

3. Click Categorization (B).

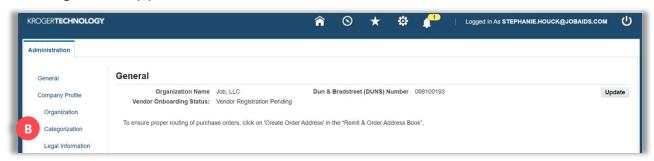

4. Answer the question for providing any food, beverage, or food contact material to Kroger (C).

**Note:** It is important to answer this question accurately to ensure you are setup properly in the Kroger systems. Read the onscreen **STIP** for more details about the question.

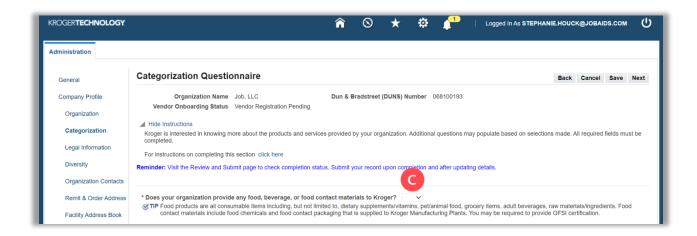

5. Use the below table to determine the next step:

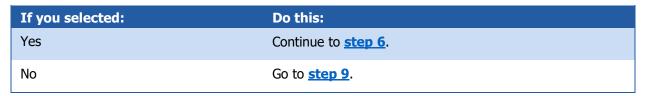

- 6. Answer the question for providing perishable agricultural commodities (i.e., fresh or frozen fruits and/or fresh or frozen vegetables) to Kroger (D).
- 7. Select the checkboxes for all types of food or food related products that are provided to Kroger by your organization (E).

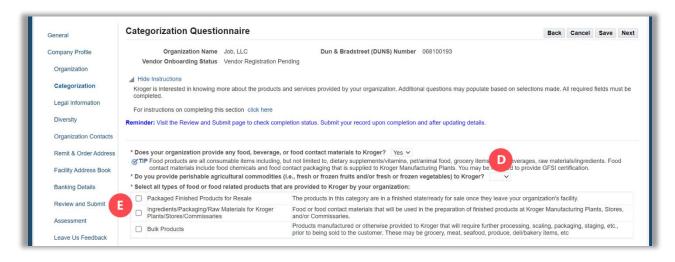

- 0
- Depending which checkbox(es) you select, additional questions will be displayed. Continue answering all questions down the screen.
- 8. Go to step 16.
- Answer the question for providing any products for resale that are non-food (F).

**Note:** It is important to answer this question accurately to ensure you are setup properly in the Kroger systems. Read the onscreen **STIP** for more details about the question.

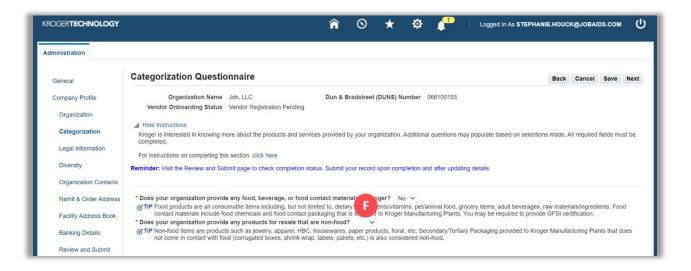

10. Use the below table to determine the next step:

| If you selected: | Do this:               |
|------------------|------------------------|
| Yes              | Continue to step 11.   |
| No               | Go to <u>step 13</u> . |

11. Select the checkboxes for all types of non-food products that are provided to Kroger by your organization (G).

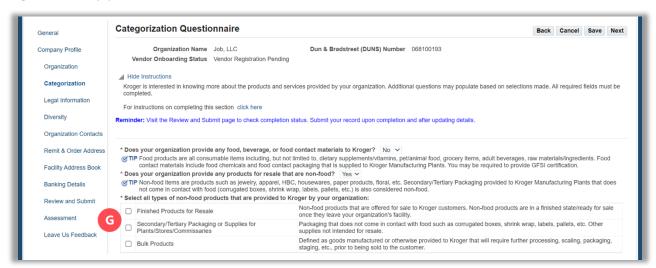

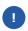

Depending which checkbox(es) you select, additional questions will be displayed. Continue answering all questions down the screen.

- 12. Go to **step 16**.
- 13. Answer the question for providing any products (not for resale), equipment or services in connection with construction, maintenance, or day-to-day operations of Kroger (H).

**Note:** It is important to answer this question accurately to ensure you are setup properly in the Kroger systems. Read the onscreen **STIP** for more details about the question.

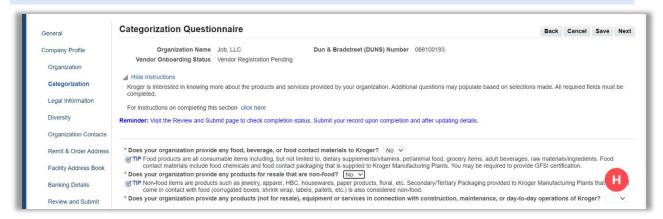

14. Use the below table to determine the next step:

| If you selected: | Do this:               |
|------------------|------------------------|
| Yes              | Continue to step 15.   |
| No               | Go to <u>step 16</u> . |

15. Select the checkboxes for all classifications of products, equipment or services that are provided to Kroger by your organization (I).

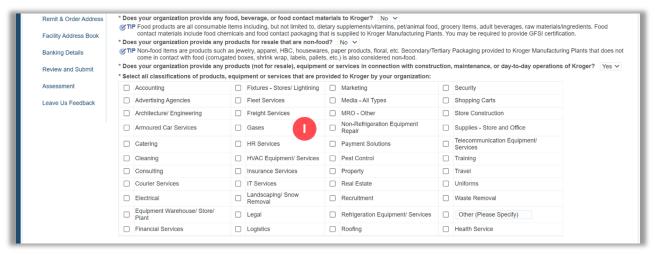

- 16. Click Save (J).
- 17. Click **Next** (K) to continue to the Legal Information page.

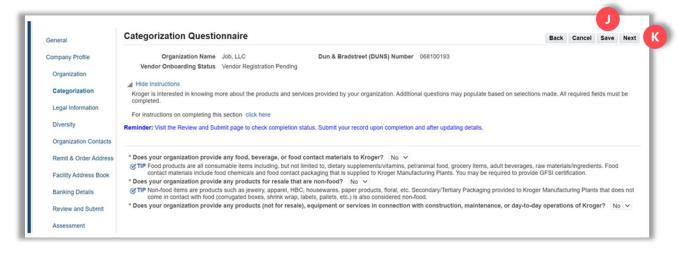